## **Creating a Simple Boarder in Photoshop**

After all your edits are complete follow the directions below to create a simple black or white boarder around your photography.

## **Step 1:** Click Cmd+T

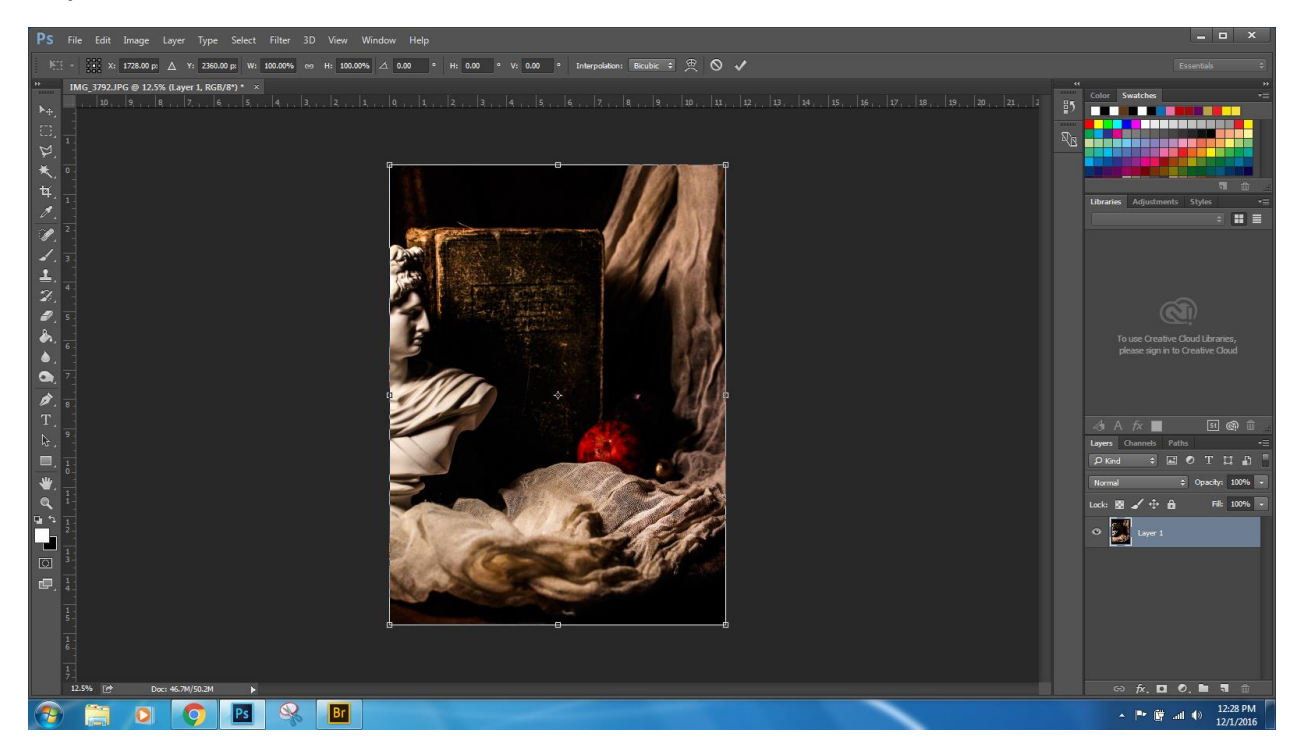

**Step 2:** Holding Shift Key Drag the top Left corner down making some space

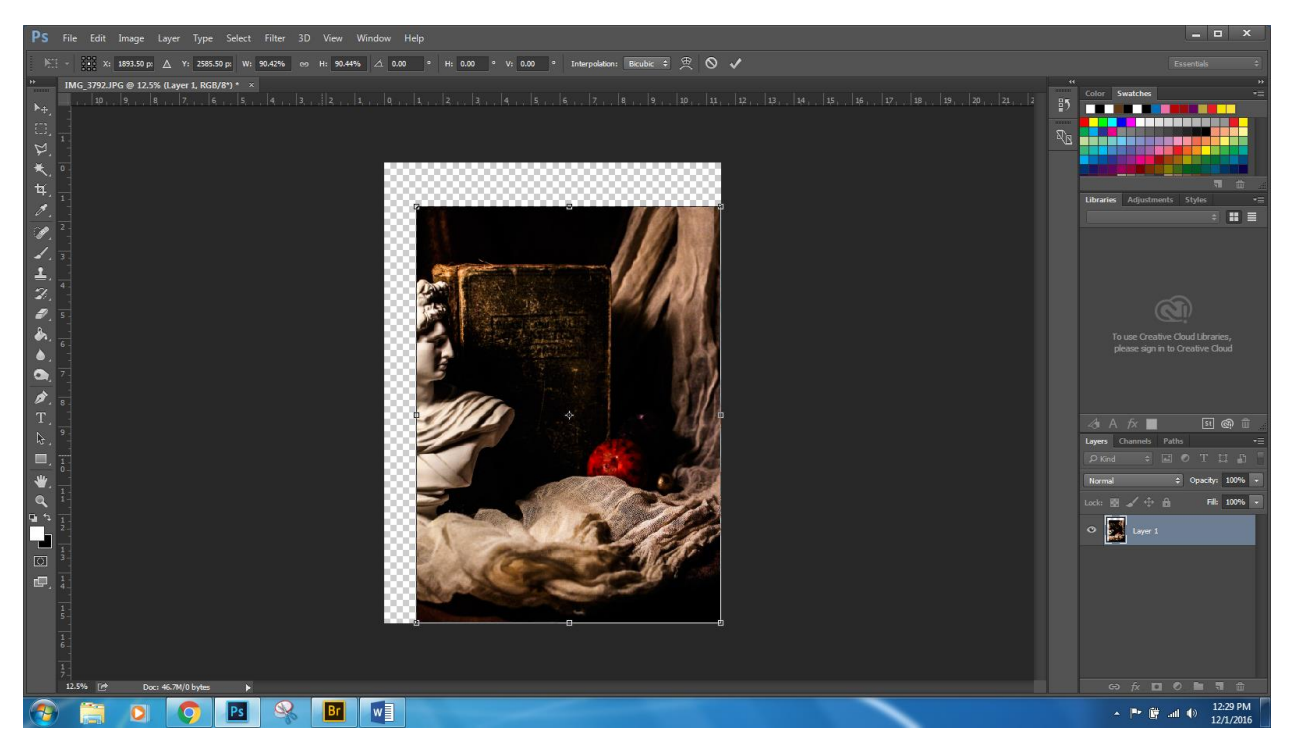

## **Step 3:** Re-center Photo

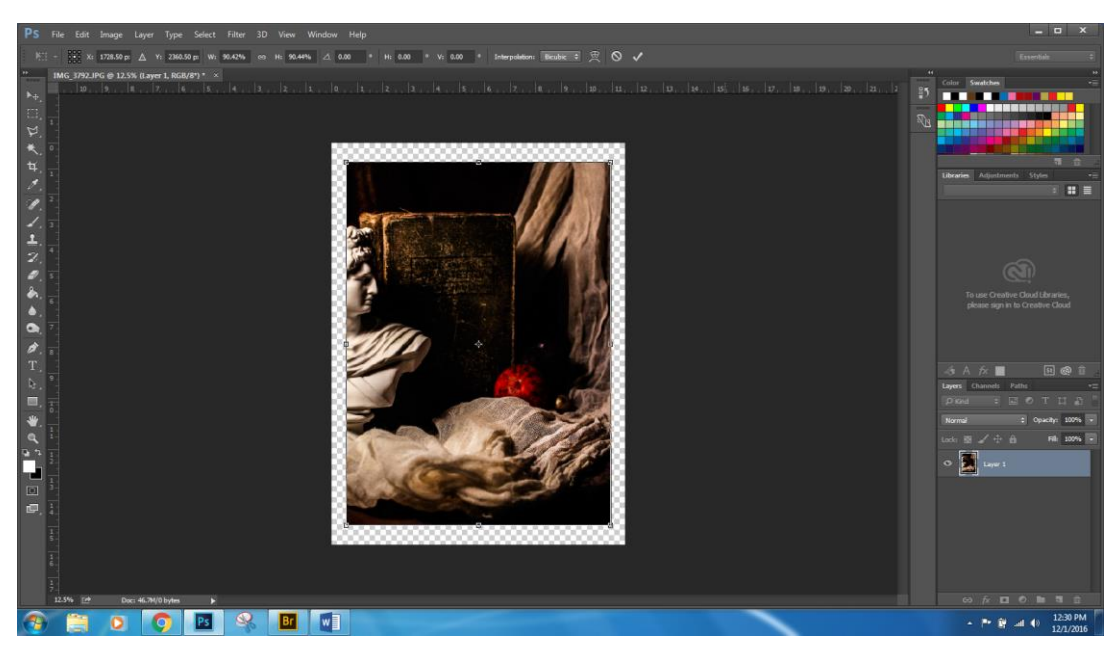

**Step 4:** Create a new layer by clicking on the new layer button on the layers palette

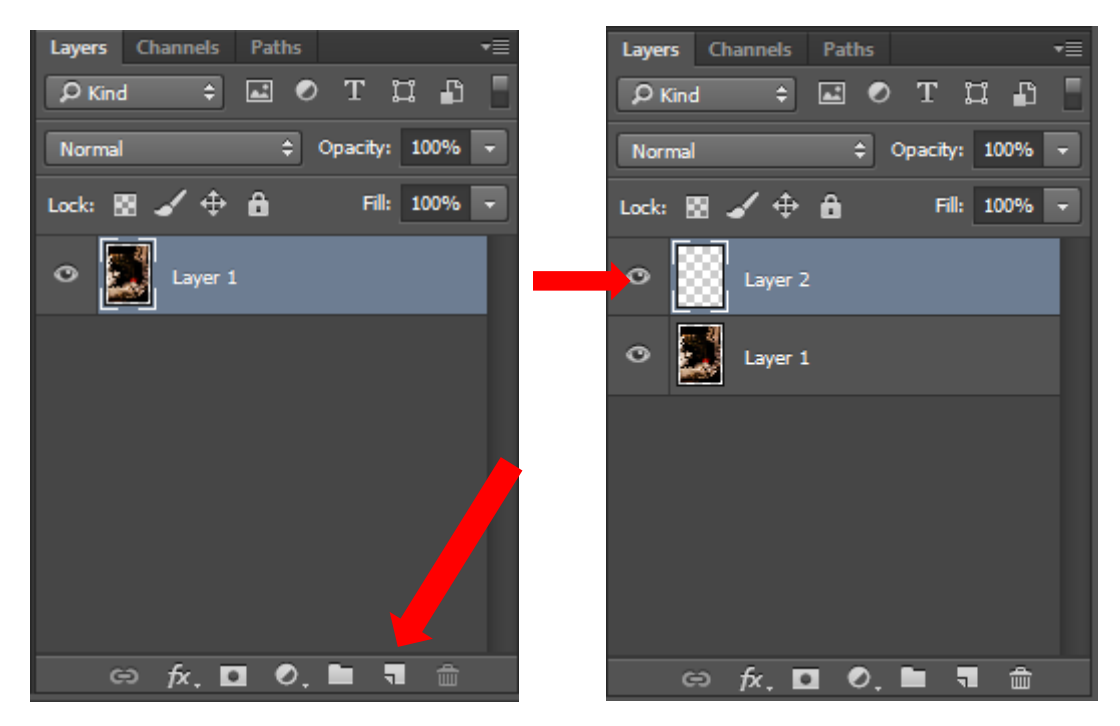

**Step 5:** Move new layer to the background (under the photo)

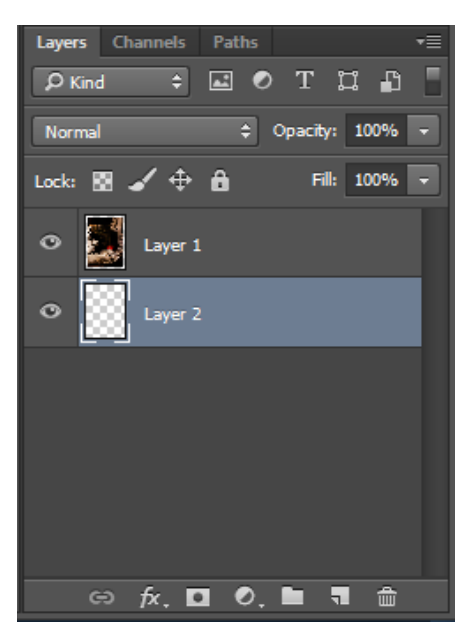

**Step 6:** Use the paint Bucket to color in Black or White (Examples shown below)

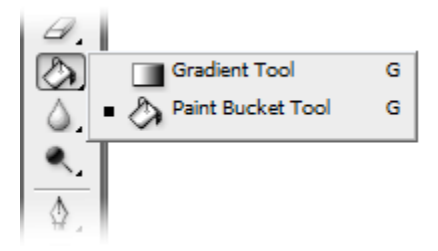

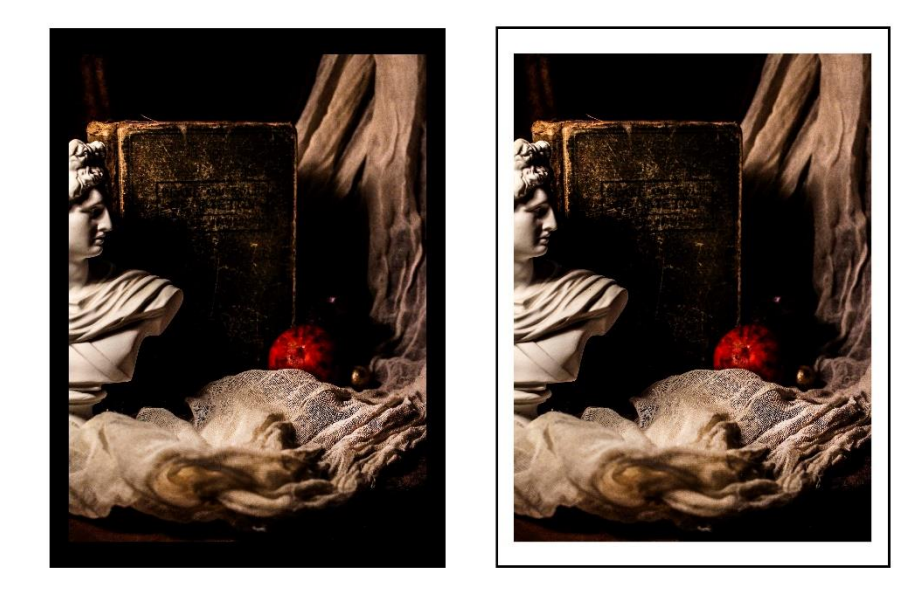